## **CITY OF RIVERSIDE PERMIT PORTAL**

# **HOW TO SUBMIT A BUILDING PERMIT APPLICATION**

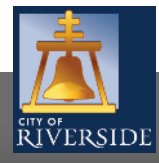

**RiversideCA.gov**

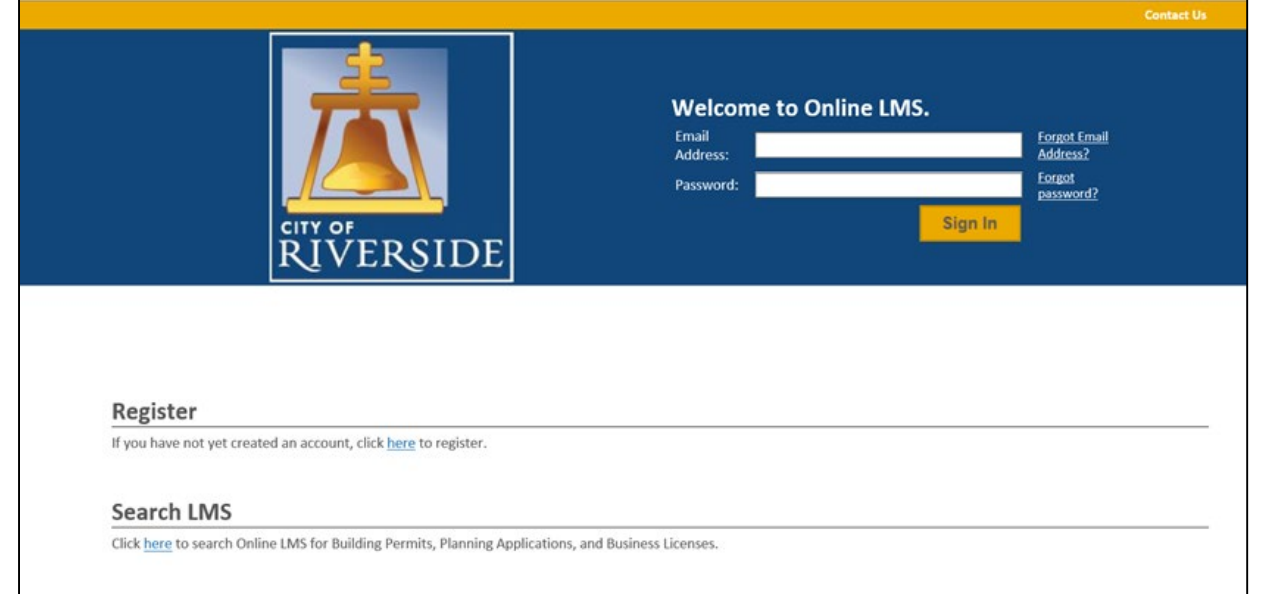

- If you are a NEW USER, you will need to set up a new user login in the system in order to access your activities
- **If you are a RETURNING USER, sign in using** your email address and password
- Once registered, ensure you sign up for email notification for real time status updates under your "Profile" at the top right of the home screen

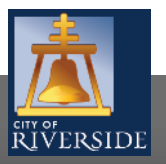

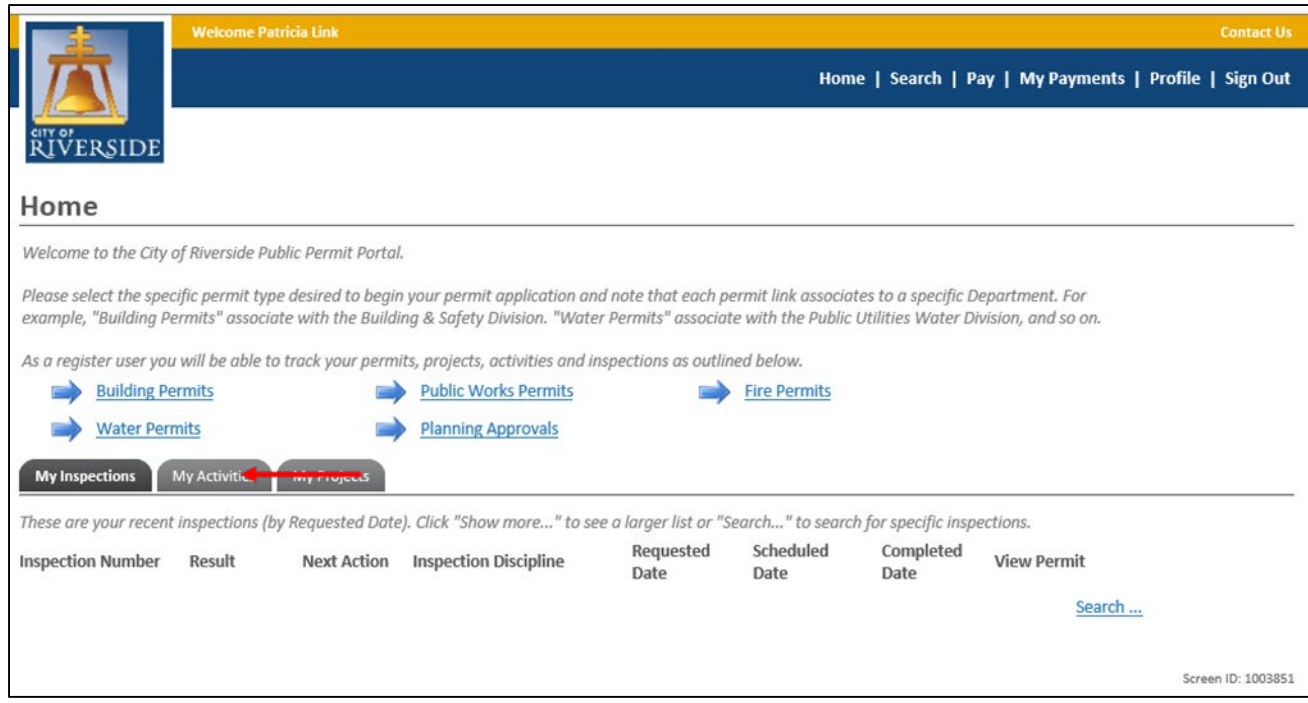

**To submit a BUILDING PERMIT** APPLICATION, begin at the HOME page and click on BUILDING **PERMITS** 

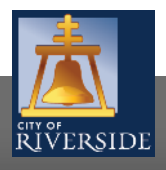

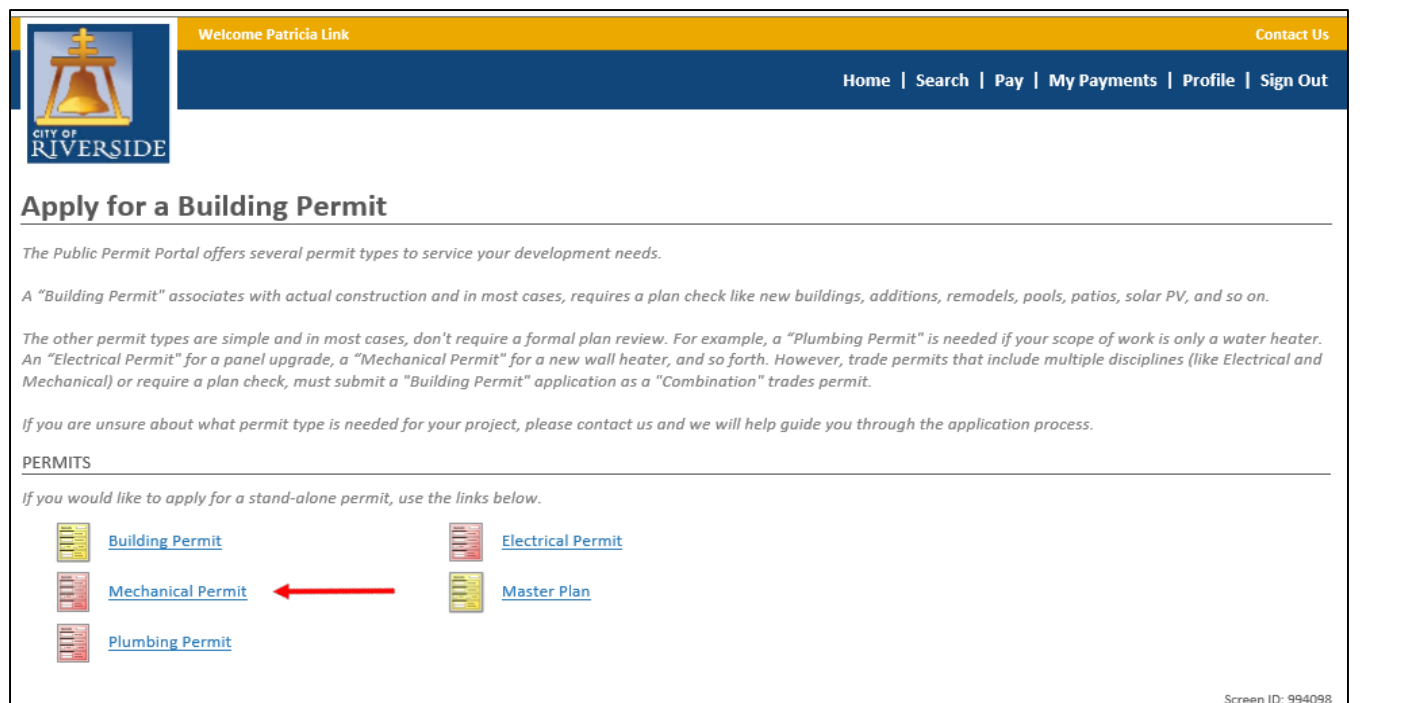

- **Next, select BUILDING PERMIT**
- Also see the **How to Submit a Trade Permit** video for simple Plumbing, Electrical and Mechanical permit submission not requiring plan check
- **Master Plan is a type of Building** Permit that involves large projects that involve multiple buildings on a lot or lots, like Tracts, Apartments and Commercial Projects

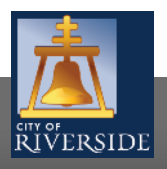

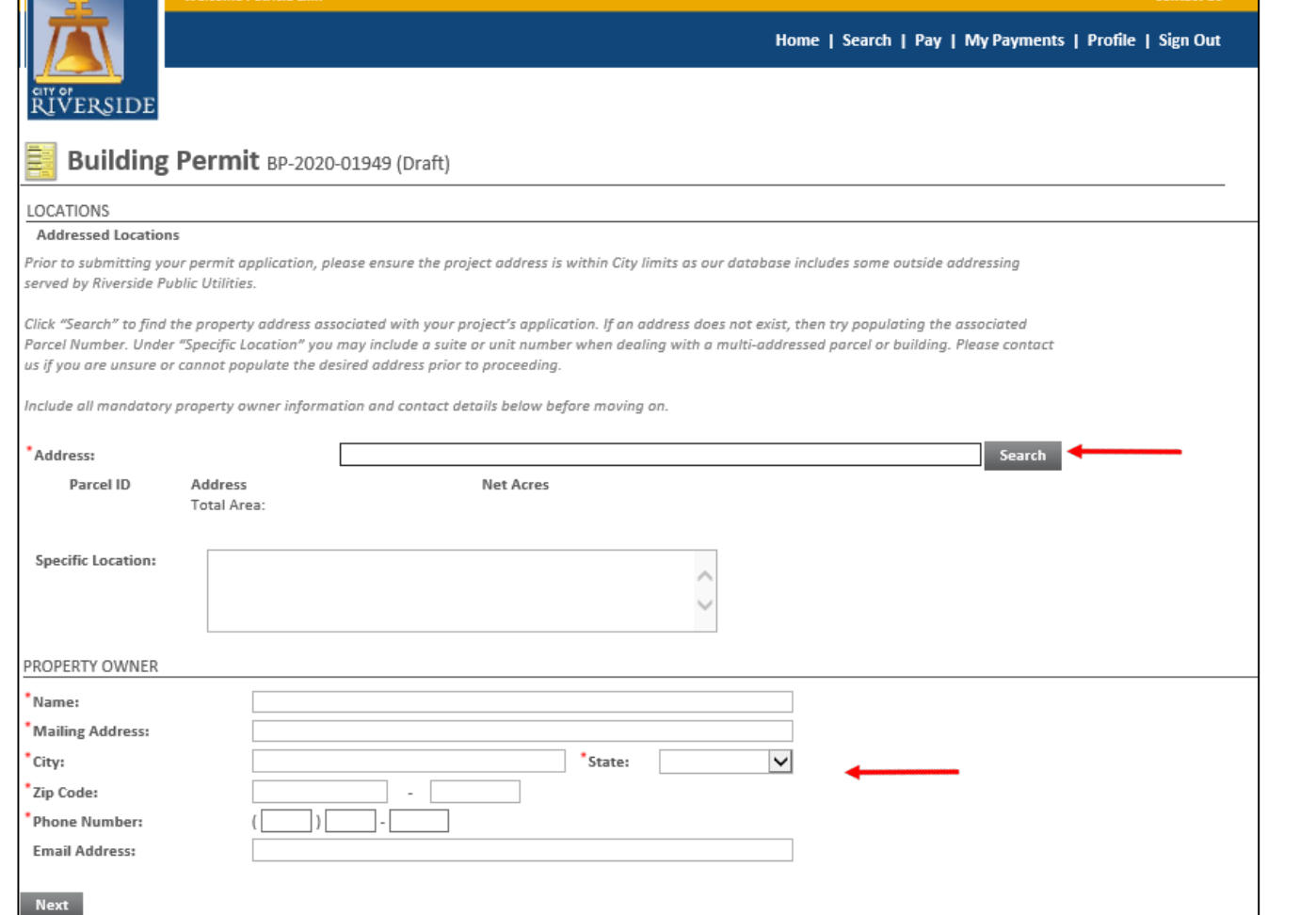

- **Select the ADDRESS where the** work will be done
- **Click SEARCH**
- **You may also search by Parcel** Number
- **Enter the PROPERTY OWNER** information
- **Click NEXT**

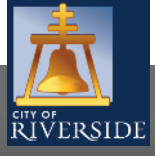

**RiversideCA.gov**

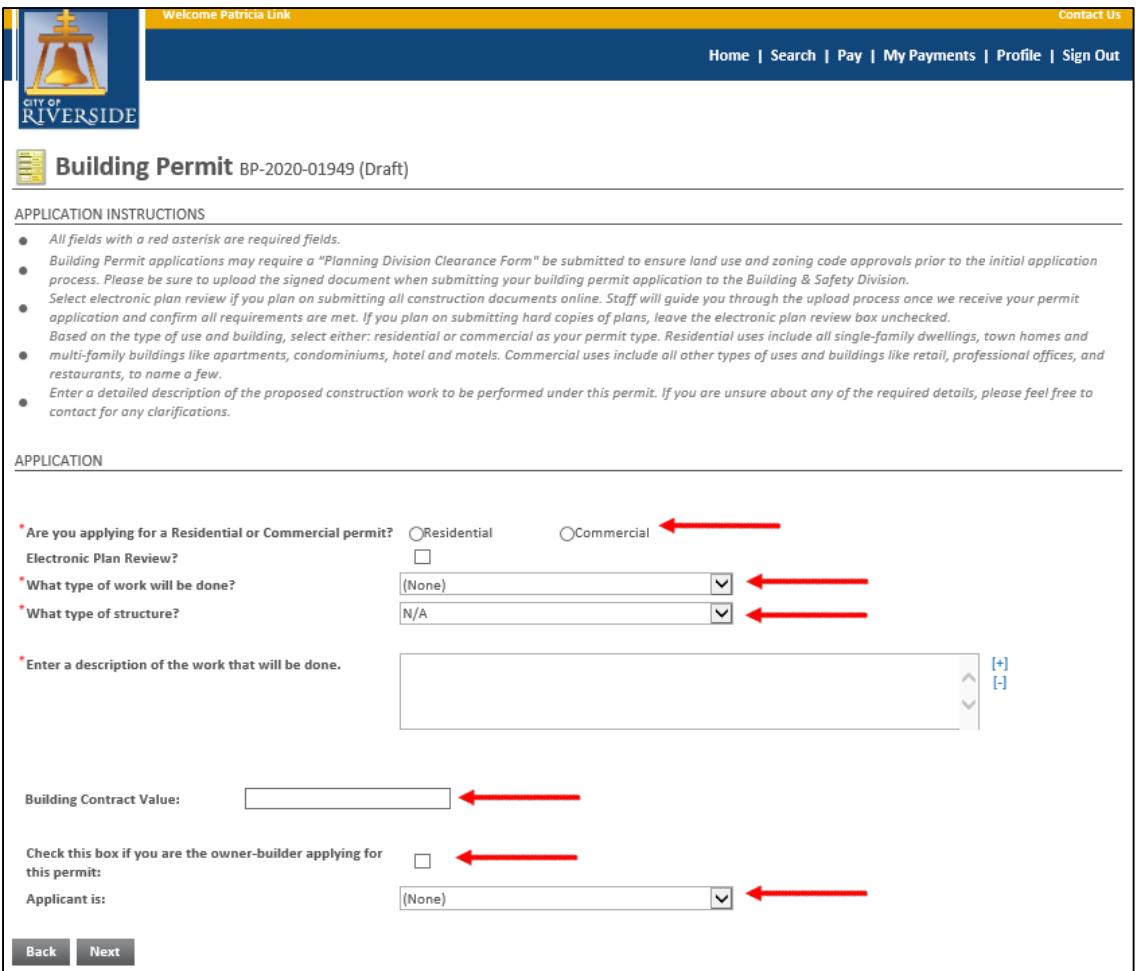

- Check the box for the type of project RESIDENTIAL or COMMERCIAL
- Indicate if you will be submitting plans utilizing the electronic plan review system
- Click the dropdown to indicate the type of work that will be done, for example:
	- **Q** New (Buildings or Structures)
	- **T** Tenant Improvement
	- **D** Demolition
	- **Home Remodel**
	- **Q** Reroof (Three Types of Work)
- Select the type of structure that best represents its occupancy and use
- Enter a description of the work that is being proposed. Please be brief but descriptive. Include area in sq. ft. and number of stories along with uses
- Enter the valuation for the project. This is the contract price including materials and labor.
- Check the box if you are the property owner/builder applying for the permit.
- Click the drop down and select the applicant. This may be:
	- **Q** Property Owner
	- $\Box$  Tenant
	- Design Professional
	- **Q** Contractor
	- **Q** Authorized Agent
- Click NEXT to continue

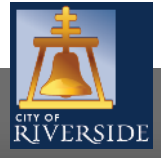

**RiversideCA.gov**

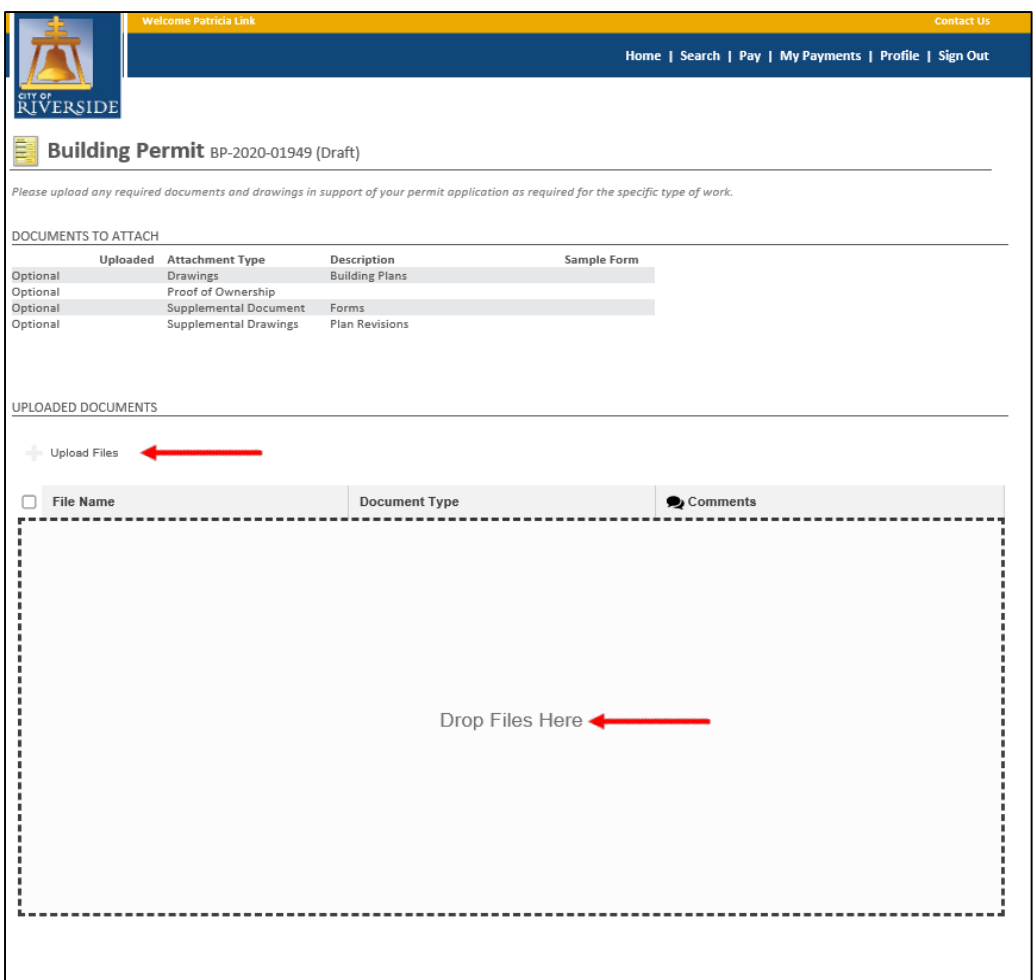

- **Uploading plans and resubmittals is** covered in-depth in the video **UPLOADING ePLANS & DOCUMENTS**
- **If you have required documents to** support the permit application, such as required forms, building plans, structural calculations, etc., you may upload those here
- **EXECUTED FILES TO UPLOAD FILES TO UPLOAD FILES** to upload documents from your File Explorer
- **•** Or, you may drag and drop selected files in the section below marked DROP FILES HERE.
- **When complete, click NEXT.**
- If you have no required supporting documents, simply click NEXT.

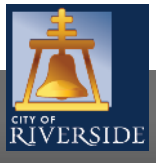

Back Next

**RiversideCA.gov**

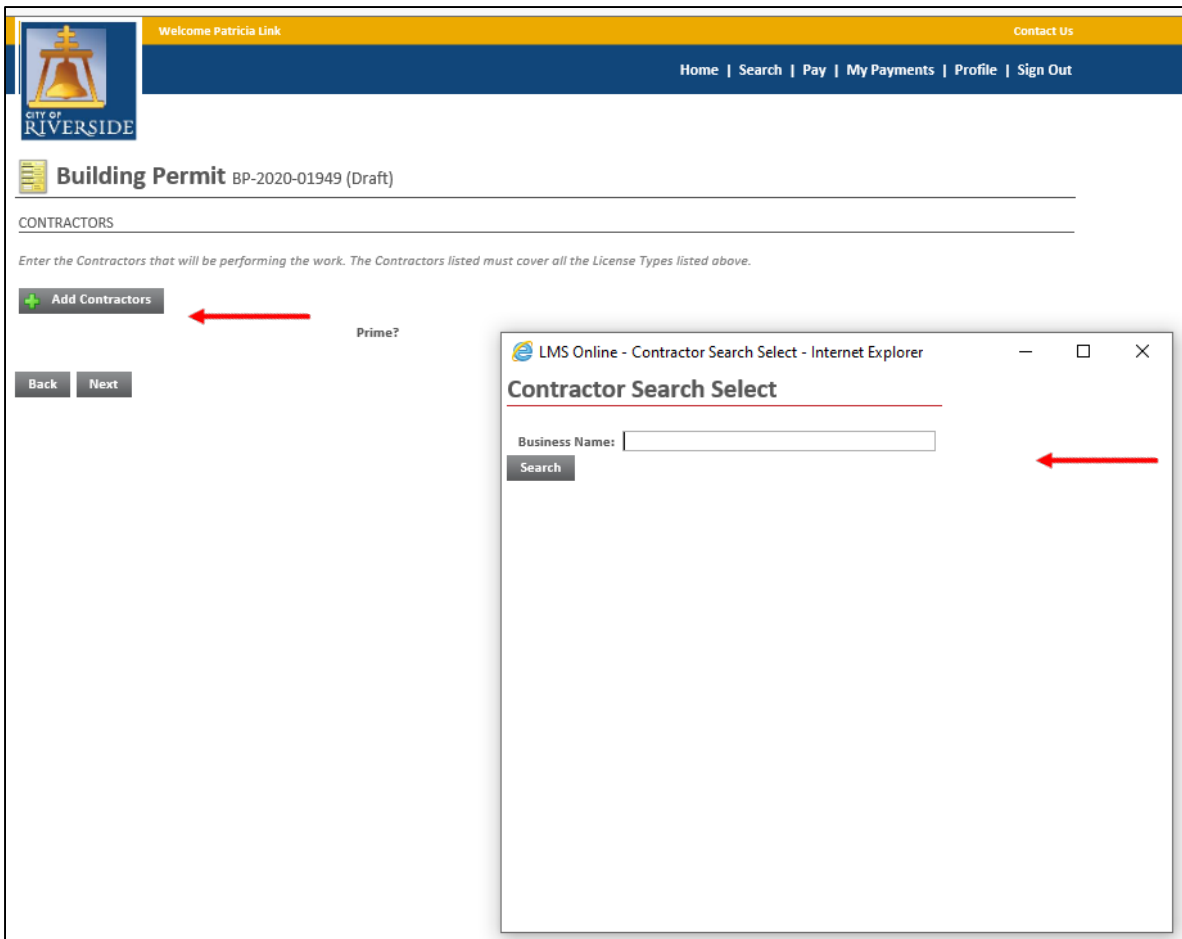

- If a contractor has already been determined for the project, click ADD CONTRACTOR to populate the CONTRACTOR SEARCH SELECT screen
- If you do not see your contractor, they may not be in the system. Only contractors with a valid City Business License will populate. Contact the Business Tax Division for further information
- **SEARCH and then SELECT the correct** contractor
- **EXT** Click NEXT to continue
- 8 **If there is no contractor on the project** or they will be determined later, click NEXT to skip

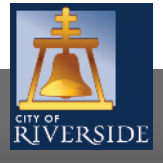

**RiversideCA.gov**

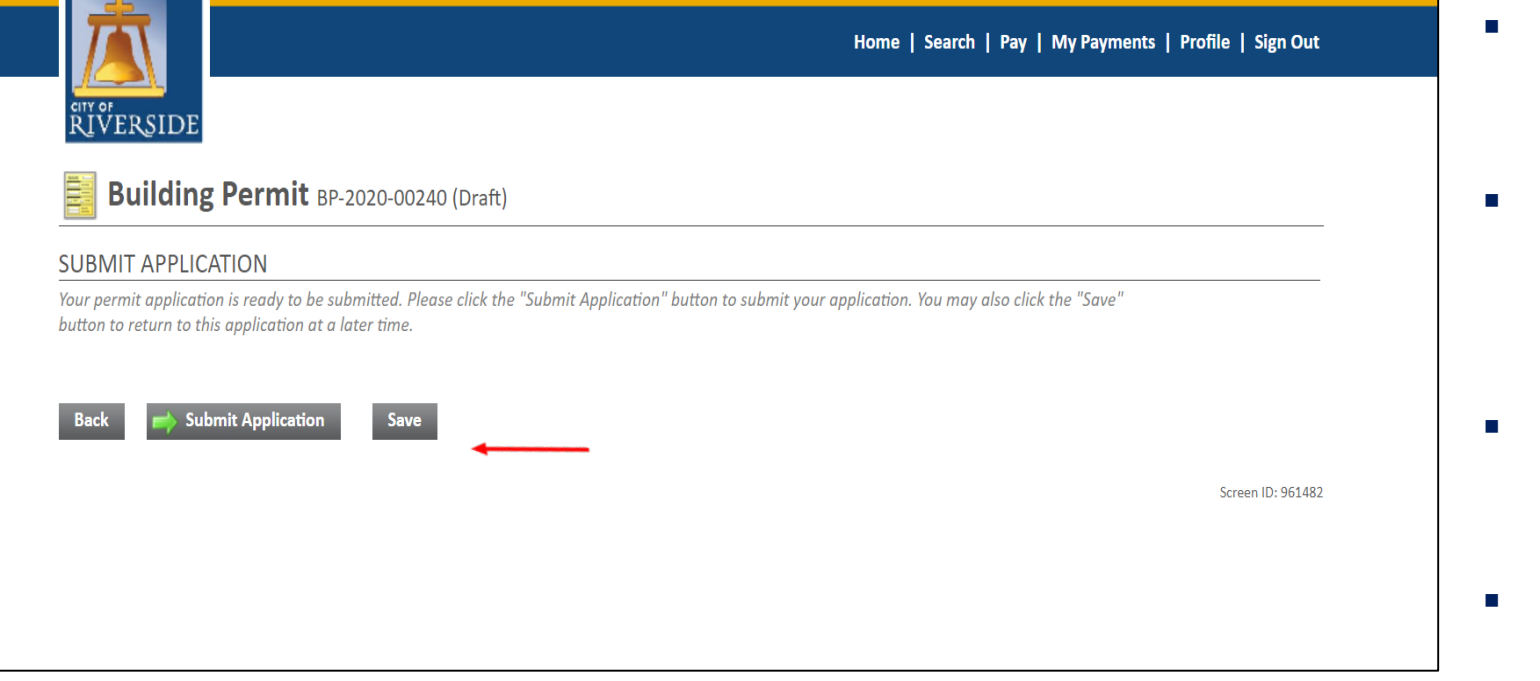

- Your application is now ready to submit
- You may use the BACK buttons to review your application or add any missing information
- You may click SAVE to save without submitting
- Click SUBMIT APPLICATION to complete the process
- You will receive a confirmation of the receipt of your permit application.

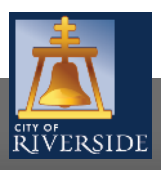

**RiversideCA.gov**

## **CITY OF RIVERSIDE PERMIT PORTAL**

# **THANKS FOR WATCHING!**

#### **FOR FURTHER ASSISTANCE, CONTACT THE CITY OF RIVERSIDE ONE STOP SHOP 951-826-5800**

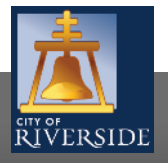

**RiversideCA.gov**